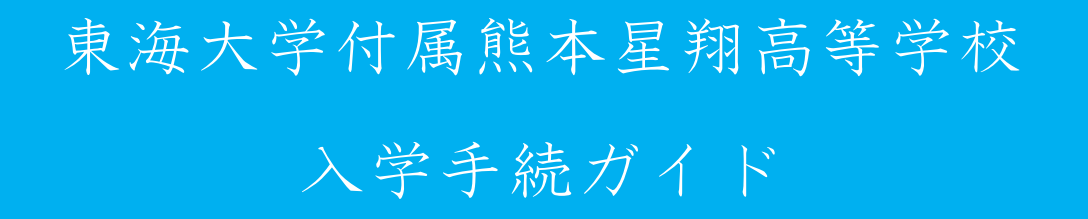

東海大学付属熊本星翔高等学校の入学手続について

※納入された納入金は理由のいかんを問わず返金しません

※東海大学付属熊本星翔高等学校入学手続サイト

アドレス『https://mirai-compass.jp/admissionProc/tkukmssh/login.jsf』

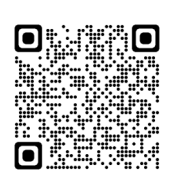

※合否発表の翌日より、本校ホームページよりアクセスも可能です。

※入学金納入完了後に入力を行って下さい。

※入学手続期限

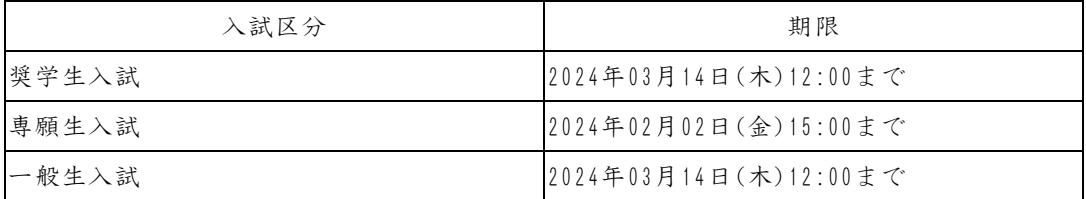

※ガイド内の画面イメージはパソコン操作での画像です。

スマートフォンやタブレット端末の場合、異なる場合があります。

また、画像はサンプルであり実際の手続き時に変更になる場合があります。

#### ① 東海大学付属熊本星翔高等学校入学手続きサイトにログイン

東海大学付属熊本星翔高等学校入学手続きサイトにアクセスし『ログインID』, 『パス ワード』を入力後『ログイン』を押して、次に進みます。

アドレス『https://mirai-compass.jp/admissionProc/tkukmssh/login.jsf』

合否発表の翌日より、本校ホームページよりアクセスも可能です。

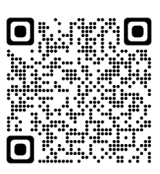

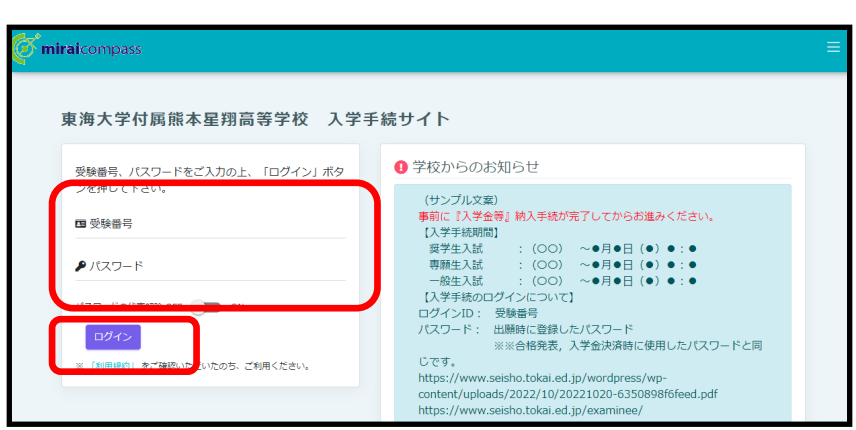

~~~注意事項~~~

『ログインID』…『受験番号』です。 ※メールアドレスではありません。 『パスワード』…初回ログイン時のパスワードは

『合格発表・入学金パスワード』です。

※合格発表,入学金決済時に使用したパスワードと同じです。

# ② 手続きの開始

マイページが表示されるので『手続きを開始する』を押して、次に進みます。初回は再 度、『パスワード』を入力後『ログイン』を押して、次に進みます。

『Step1 入学手続き区分選択』になるので、入学手続きの選択を選択、利用規約の確 認、同意を行い、『次へ』を押して、次に進みます。

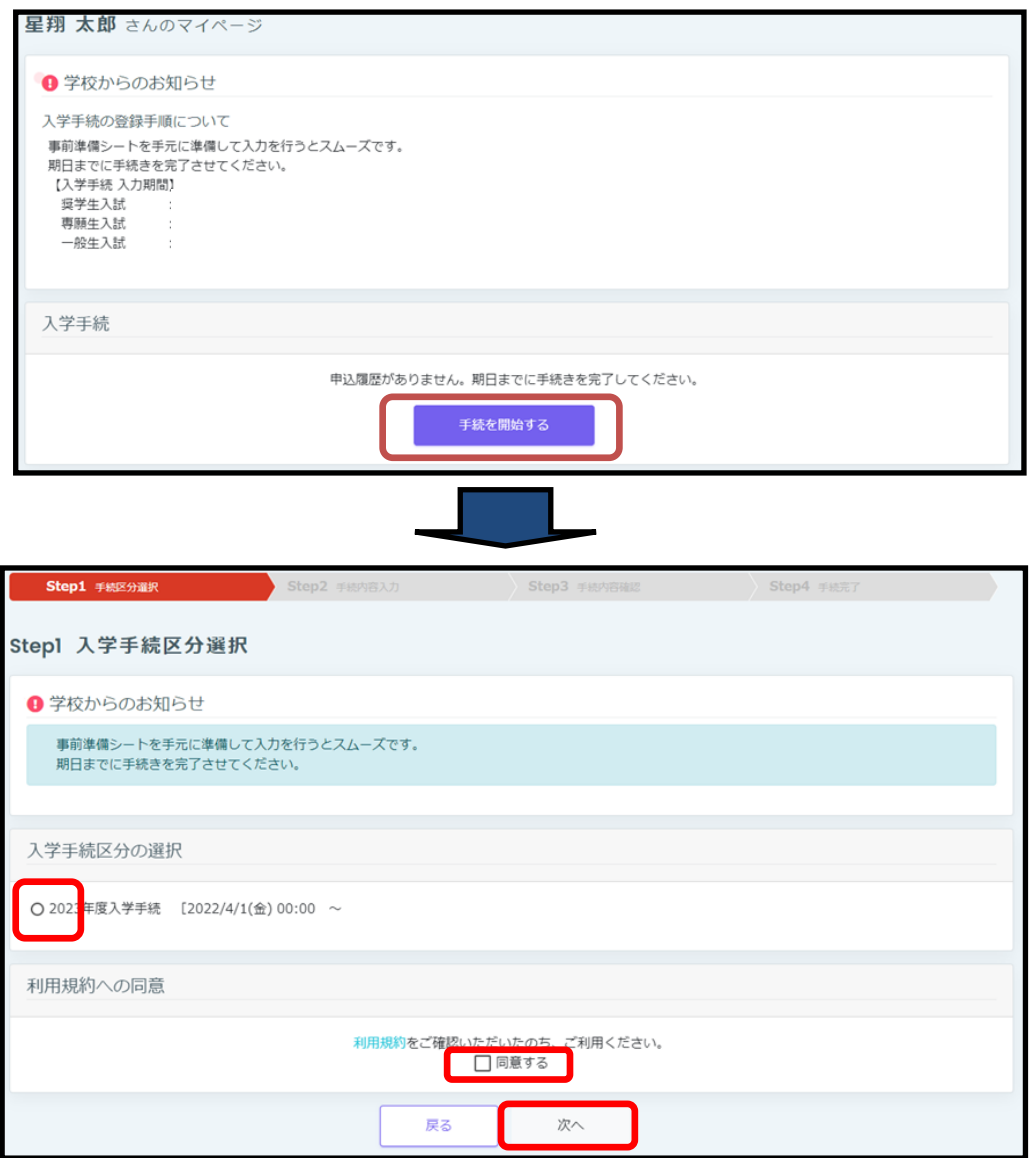

# ③ Step2手続内容入力 (1/3)『入学者情報入力』その1

入学者の情報を登録してください。

必須と表示されている項目は必ず入力してください。

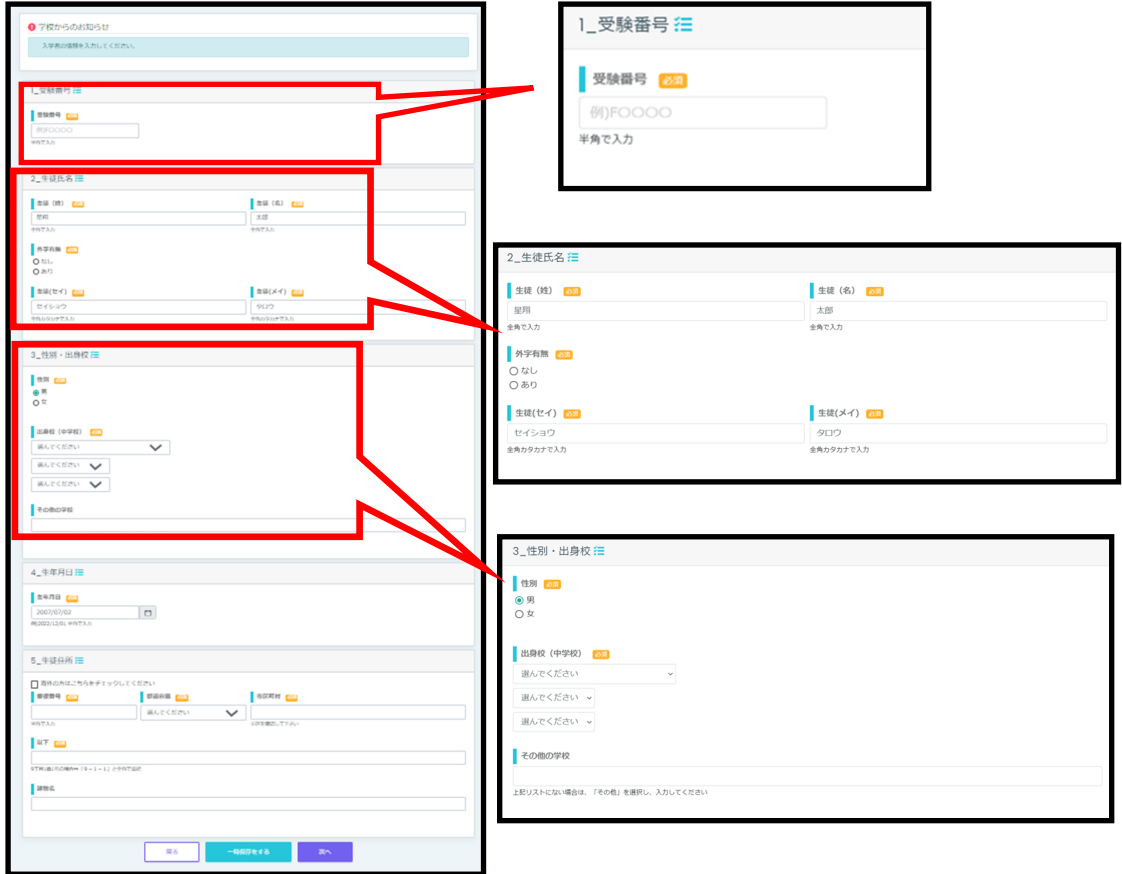

#### 注意事項

1\_受験番号

■ 大文字『F』と数字4桁『〇〇〇〇』の組み合わせになります。例F9999

2\_生徒氏名

■対応できない漢字は、簡易字体に置き換えて入力してください。正式な漢字は、

ご入学後よりお取り扱い致しますので、予めご了承ください。

■ミドルネームがある場合は「名」の欄に記入してください。

3\_性別・出身校

■熊本市の中学校について

ご自宅住所と中学校の区が違う場合があります。 中学校の区を確認して下さい。

### ④ Step2手続内容入力 (1/3)『入学者情報入力』その2

入学者の情報を登録してください。必須と表示されている項目は必ず入力してくださ い。入力完了後『次へ』を押して、次に進んで下さい。

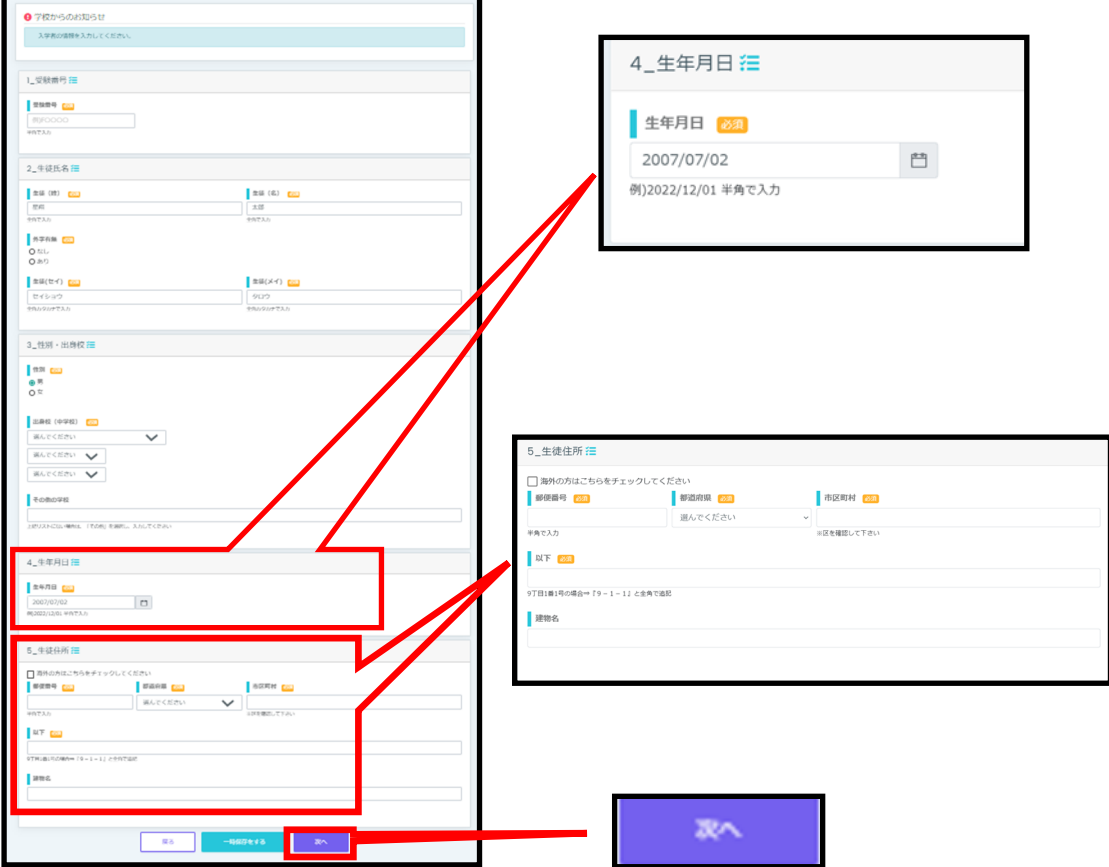

## 注意事項

4\_生年月日

■西暦で入力してください。 例2007年7月2日の場合 2007/07/02 ※半角で入力

※平成20年⇒2008年 平成21年⇒2009年

5\_生徒住所

■熊本市の郵便番号を入力した場合、区が違う場合があります。

お手数ですが各自で訂正してください。

- ■住所が『渡鹿9丁目1番1号』の場合『渡鹿9-1-1』と全角で『以下』に入力し て下さい。 ※丁目,番,号は省略して下さい。
- ■住所が『益城町大字杉堂』の場合『益城町杉堂』と入力して下さい。 ※大字,小字の入力は不要です。

#### ⑤ Step2手続内容入力 (2/3)『保護者情報入力』

保護者の情報を登録してください。必須と表示されている項目は必ず入力してくださ い。入力完了後『次へ』を押して、次に進んで下さい。

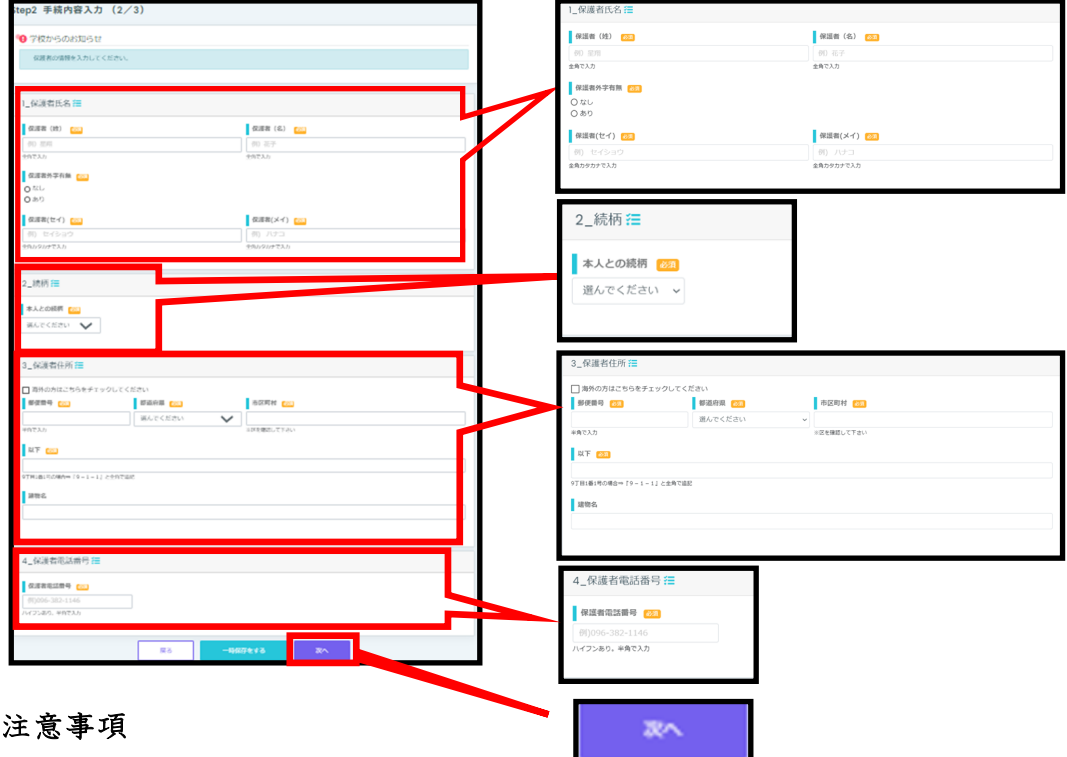

1\_保護者氏名

- ■対応できない漢字は、簡易字体に置き換えて入力してください。正式な漢字は、
	- ご入学後よりお取り扱い致しますので、予めご了承ください。
- ■ミドルネームがある場合は「名」の欄に記入してください。

3\_保護者住所

■熊本市の郵便番号を入力した場合、区が違う場合があります。

お手数ですが各自で訂正してください。

- ■住所が『渡鹿9丁目1番1号』の場合『渡鹿9-1-1』と全角で『以下』に入力し て下さい。 ※丁目,番,号は省略して下さい。
- ■住所が『益城町大字杉堂』の場合『益城町杉堂』と入力して下さい。

※大字,小字の入力は不要です。

4\_保護者電話番号

■固定電話でも携帯電話でも構いません。ハイフンあり半角で入力です。

### ⑥ Step2手続内容入力 (3/3)『選択科目入力』

芸術選択と武道選択を選択してください。必須と表示されている項目は必ず入力してく ださい。入力完了後『次へ』を押して、次に進んで下さい。

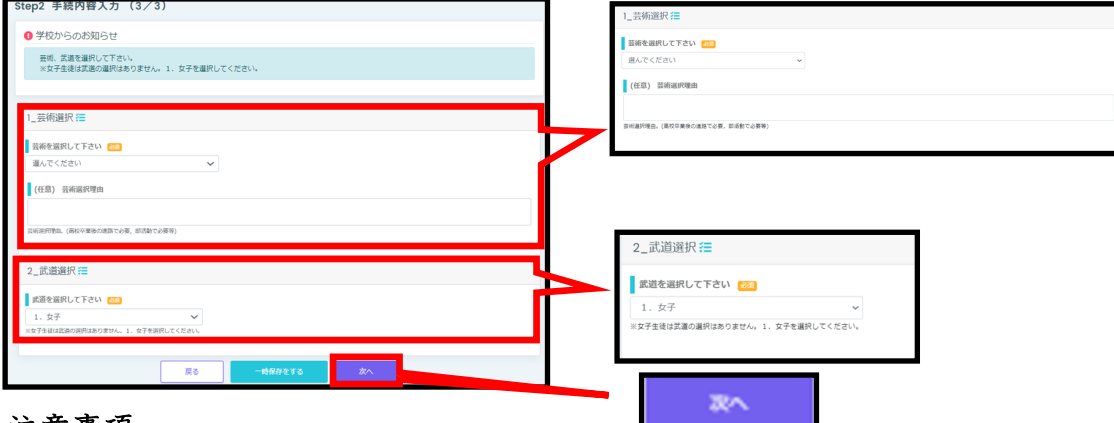

#### 注意事項

1\_芸術選択

■選択について、理由がある場合は『芸術選択理由』に記入して下さい。

芸術の希望が進路や部活動に必要な場合は優先しますのでその理由を記入して

ください。

例 吹奏学部に入部希望のため。卒業後の進路で必要 等

■各科目の詳細

![](_page_6_Picture_139.jpeg)

■希望番号一覧 下記の中からいずれかを選択して下さい。

![](_page_6_Picture_140.jpeg)

■費用について(入学後に販売します)

授業で使用する教科書・用具などの費用です。

### 選択した科目の用具はすべて購入してください。

# 注意事項

2\_武道選択

■女子生徒の場合は、必ず『1. 女子』を選択してください。

■男子生徒の場合は、下記の中からいずれかを選択して下さい。

![](_page_7_Picture_57.jpeg)

※柔道・剣道経験者及び譲り受けの武道着をすでに持っている場合、または、中 学時に使用していた武道着を高校でも引き続き使用する場合は、購入の必要は ありません。

ただし、剣道の面下・前垂袋は(剣道部員を除く)全員購入になります。

# ⑦ Step3 手続内容確認

『入学者情報』『保護者情報』『選択科目』の手続内容を確認します。ページを切り替 えて確認します。確認後、『上記内容で手続きする』を押して、次に進んで下さい。 再度確認が表示されるので『はい』を押して次に進んでください。

![](_page_8_Picture_38.jpeg)

# ⑧ 入学手続完了

手続が完了すると、『Step4 入学手続完了』が表示されます。また、登録されている メールアドレスにメールが届きます。

※『no-reply@e-shiharai.net』より届きます。

![](_page_9_Picture_78.jpeg)

![](_page_9_Picture_79.jpeg)

┚

#### ⑨ 手続内容の確認,変更について

手続き完了後に内容を確認する場合、変更する場合は、『入学手続きサイト』へログイン すると『マイページ』が表示されます。『マイページ』より確認・変更が可能です。 ※入力期間を過ぎると変更はできません。

![](_page_10_Picture_36.jpeg)

手続きを『一時保存をする』を選んで中断し、再開した場合 『入学手続きサイト』へログインすると『マイページ』が表示されます。 再開の場合は、こちらに『手続きを再開する』と表示されるので、こちらを押して再 開してください。

手続を再開する